# Príručka k rýchlej inštalácii smerovača **TP-LINK Archer C5**

東西 風 風

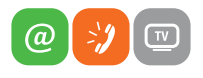

www.slovanet.sk

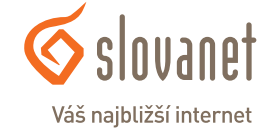

Volajte na našu Zákaznícku linku:

**02/208 28 208**

# Príručka k rýchlej inštalácii smerovača **TP-LINK Archer C5**

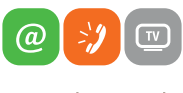

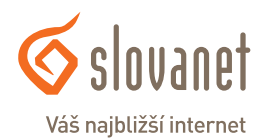

www.slovanet.sk

#### **Obsah 3**

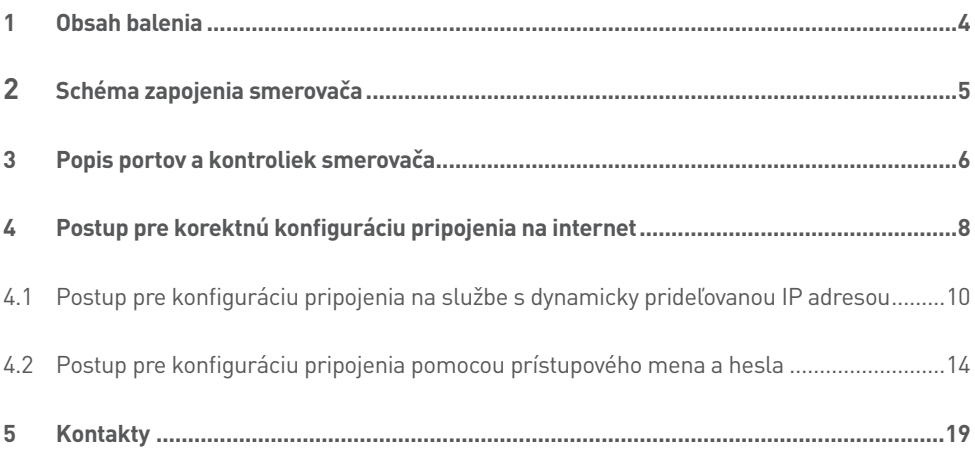

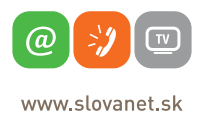

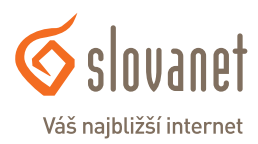

### **Skôr ako začnete**

Pred samotnou inštaláciou sa presvedčte, či máte k dispozícii všetky potrebné údaje a zariadenia.

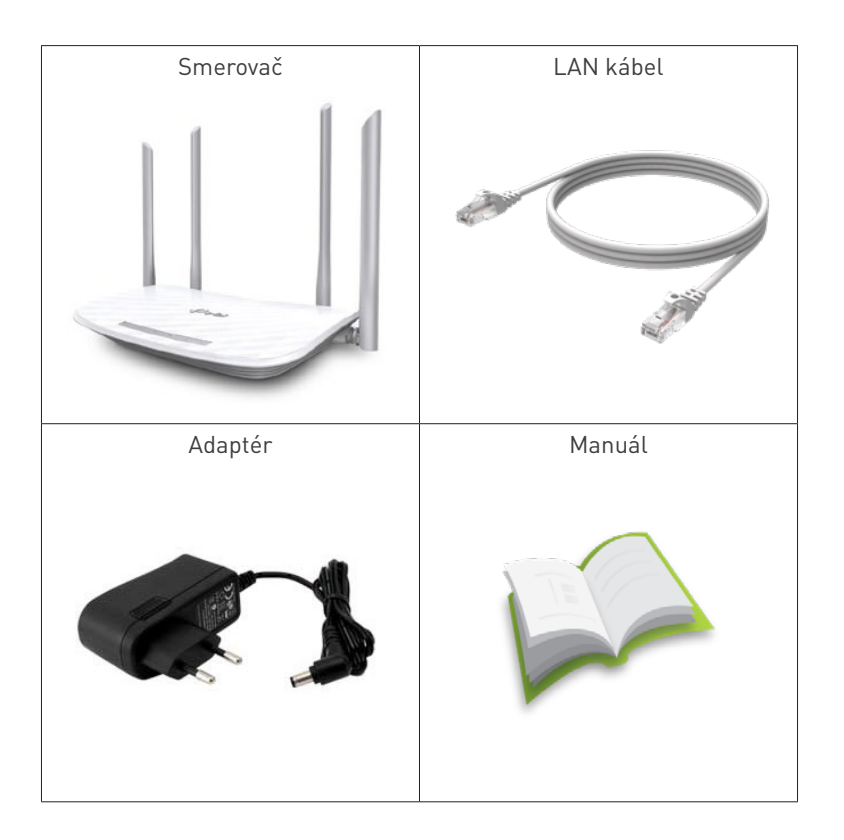

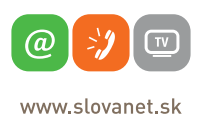

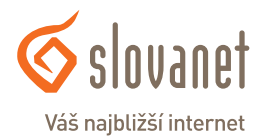

#### **4 5 2 Schéma zapojenia smerovača**

Pre korektné fungovanie služby je potrebné správne zapojenie kabeláže. Postupujte nasledovne:

- **1.** Prívodný internetový kábel RJ45 pripojte do portu WAN
- **2.** PC pripojte káblom RJ45, druhý koniec pripojte do jedného z LAN portov na smerovači (1,2,3,4)

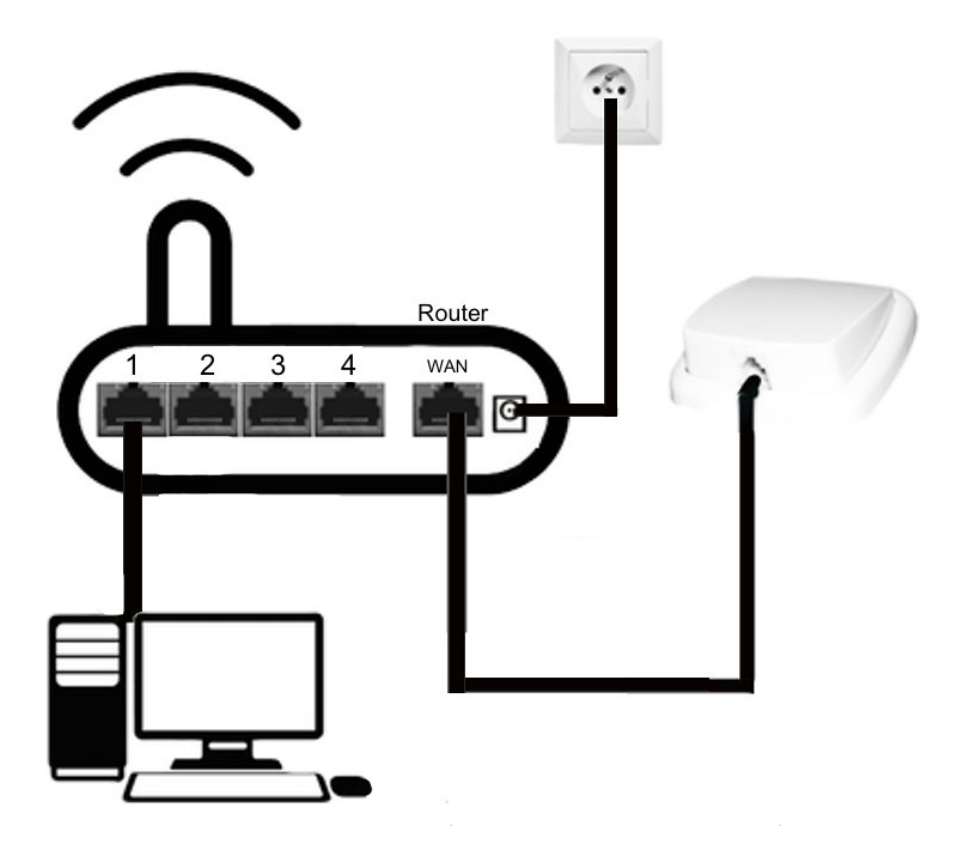

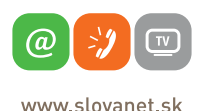

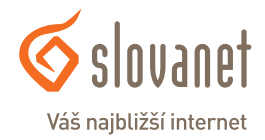

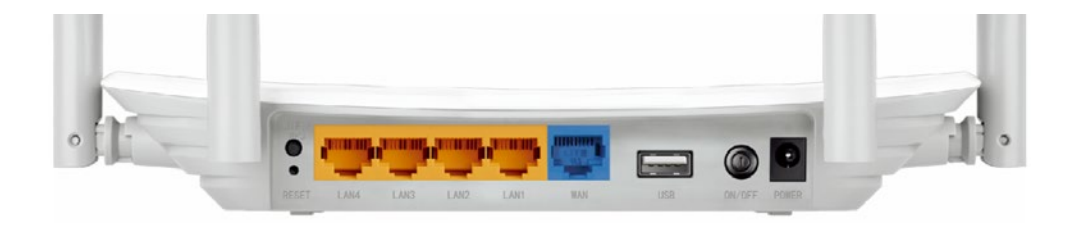

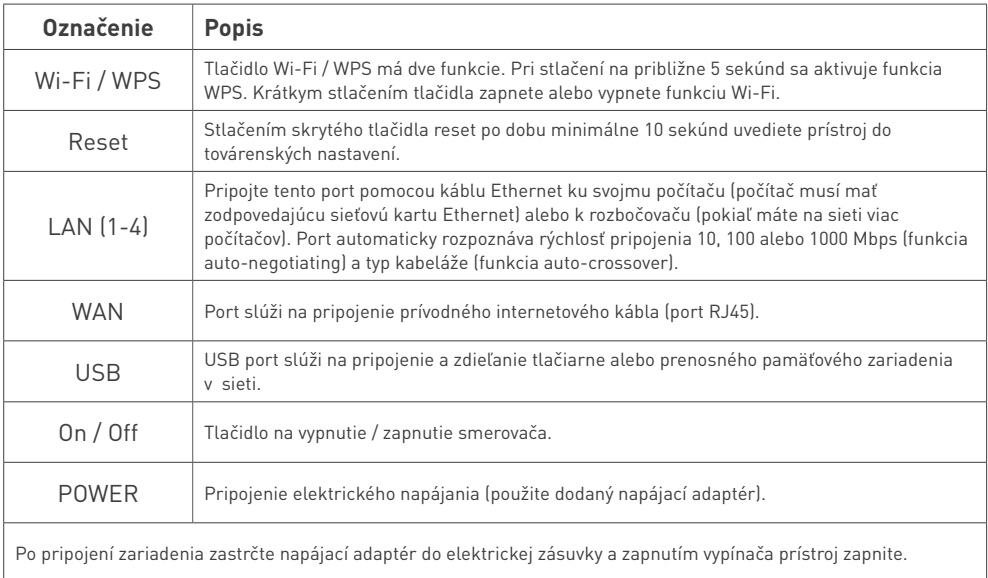

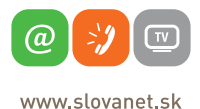

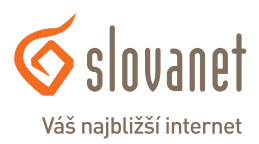

# **U A & Q Q & V**

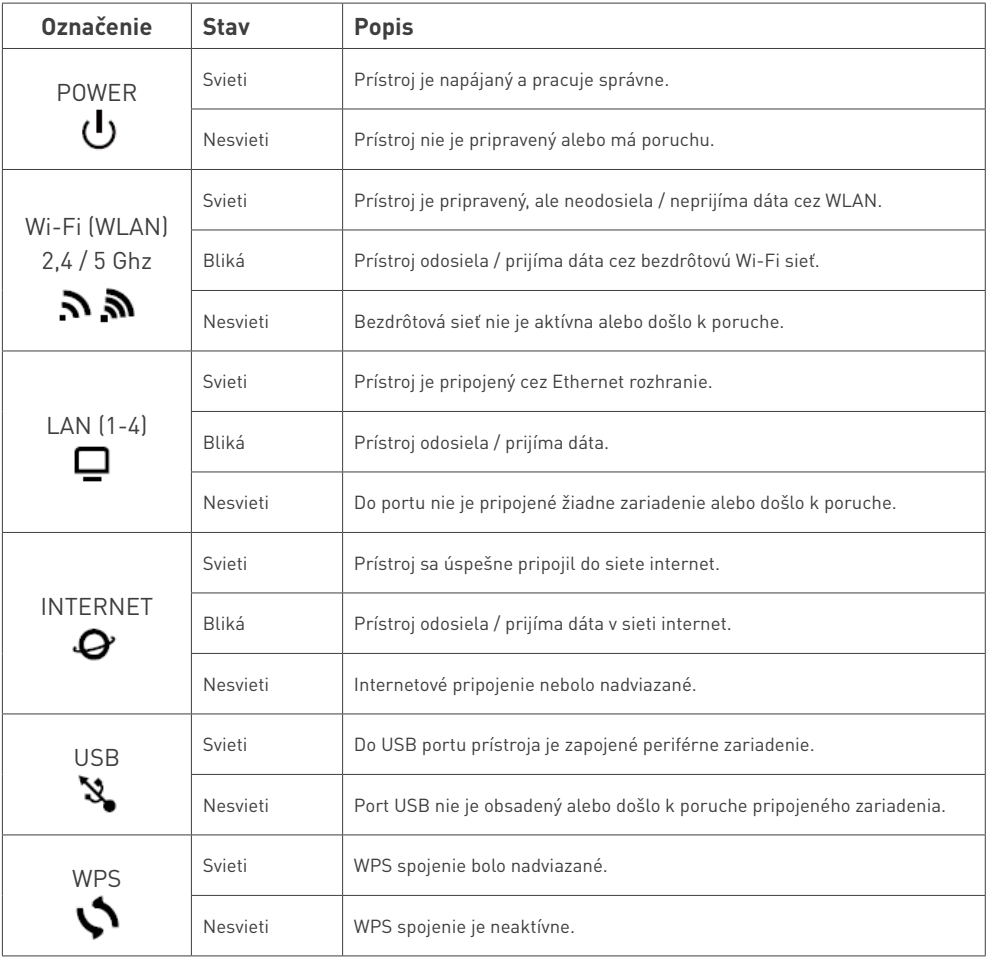

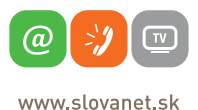

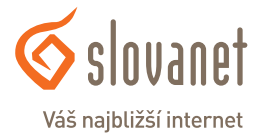

Pre nastavenie internetového pripojenia je potrebné, aby bol Váš smerovač zapojený podľa vyššie uvedeného postupu.

#### **Pripojenie počítača k smerovaču**

#### **a) Káblom**

Priložený kábel bielej farby pripojte do ktoréhokoľvek žltého **LAN** portu na Vašom smerovači. Druhý koniec kábla pripojte do sieťovej karty Vášho PC.

#### **b) Bezdrôtovo (Wi-Fi)**

Váš nový Wi-Fi smerovač má automaticky nakonfigurovanú Wi-Fi sieť. Pre pripojenie sa, vyhľadajte na Vašom počítači Wi-Fi siete v okolí. Nastavte sa na názov siete, ktorá je uvedená na zadnej strane Vášho smerovača (SSID) a stlačte **Pripojiť**. Počítač Vás vyzve na zadanie hesla do siete. Zadajte heslo, ktoré je uvedené na zadnej strane smerovača (Wireless Password / PIN).

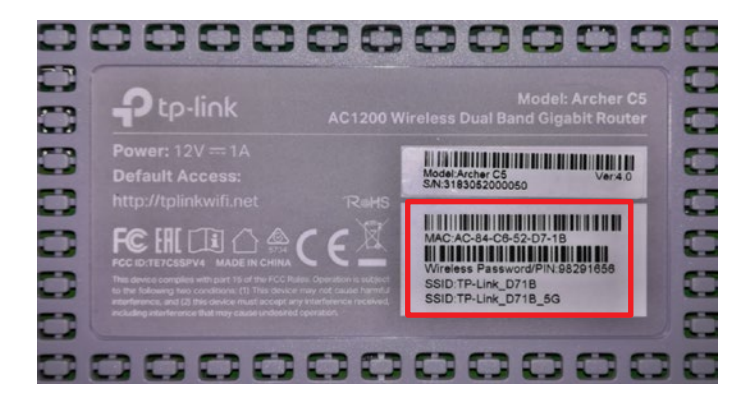

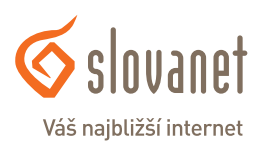

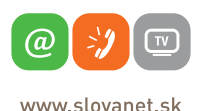

Spustite na Vašom PC internetový prehliadač (Internet Explorer, Mozilla Firefox, Opera, Chrome, Safari) a zadajte do adresného poľa adresu Vášho smerovača – **http://tplinkwifi.net**

Do horného poľa **Password** zadajte **admin** a kliknite na tlačidlo **Log in**.

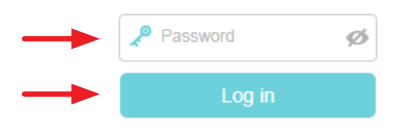

Po správnom prihlásení sa zobrazí ponuka smerovača a budete priamo presmerovaní na sprievodcu nastavením Quick Setup. Ak sa tak neudeje, kliknite v hornej časti okna na položku **Quick Setup**.

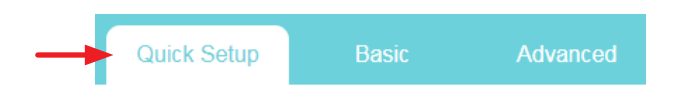

Tento bezdrôtový smerovač podporuje viacero typov pripojenia k internetu. V nasledujúcom kroku Vás vyzve k výberu, kde si zvolíte Váš spôsob pripojenia.

Pre nastavenie pripojenia s dynamicky prideľovanou IP adresou (služby Optik, Metalik alebo LTE) pokračujte v nastavení podľa bodu **4.1** (strana 7).

Pre nastavenie pripojenia pomocou prihlásenia sa menom a heslom (Wimax G3, A4 Optik) pokračujte v nastavení podľa bodu **4.2** (strana 10).

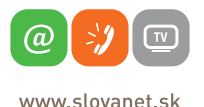

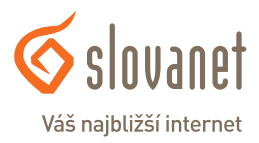

#### **4.1 Postup pre konfiguráciu pripojenia na službe s dynamicky prideľovanou IP adresou**

V zozname možností označte položku **Dynamic IP** a kliknite na tlačidlo **Next**.

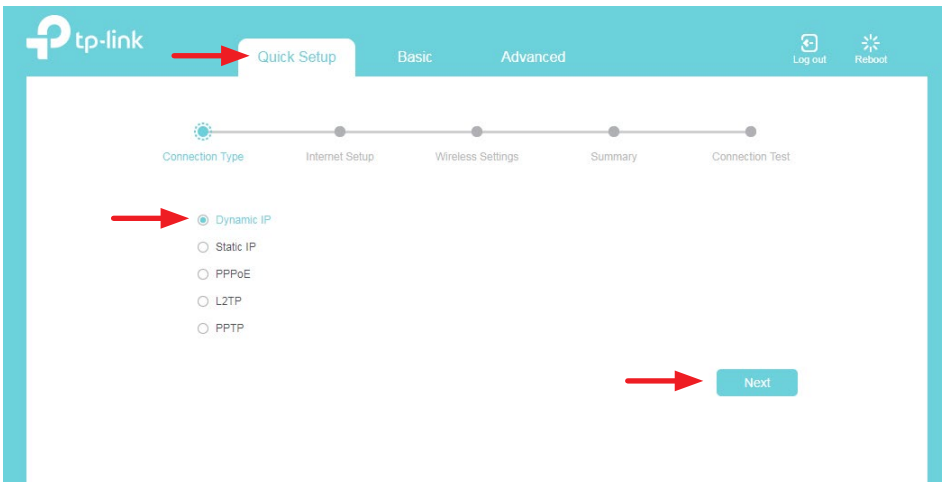

V ďalšom kroku kliknite na **Next**. Políčko Enable nezaškrtávajte.

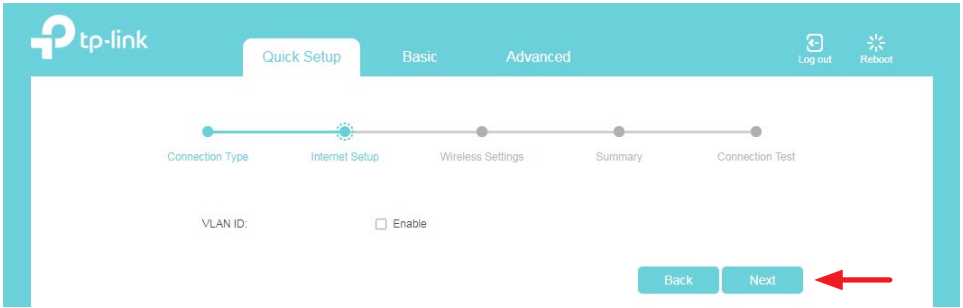

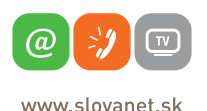

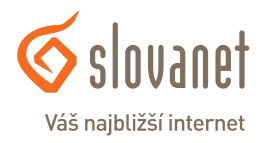

Ďalej pokračujete nastavením bezdrôtovej siete Wi-Fi. Smerovač vysiela Wi-Fi signál v dvoch rôznych pásmach, zaškrtnutím políčka **Enable Wireless Radio** môžete Wi-Fi siete aktivovať v rôznych pásmach jednotlivo alebo aj súčasne.

Do poľa **Network Name (SSID)** zadajte ľubovoľný názov pre bezdrôtovú sieť. Pod týmto názvom sa bude sieť zobrazovať pri vyhľadávaní v počítači či mobilnom telefóne.

Do políčka **Password** zadajte Vami zvolené heslo, ktorým sa do Wi-Fi siete budete prihlasovať. Heslo musí byť v minimálnej dĺžke 8 znakov.

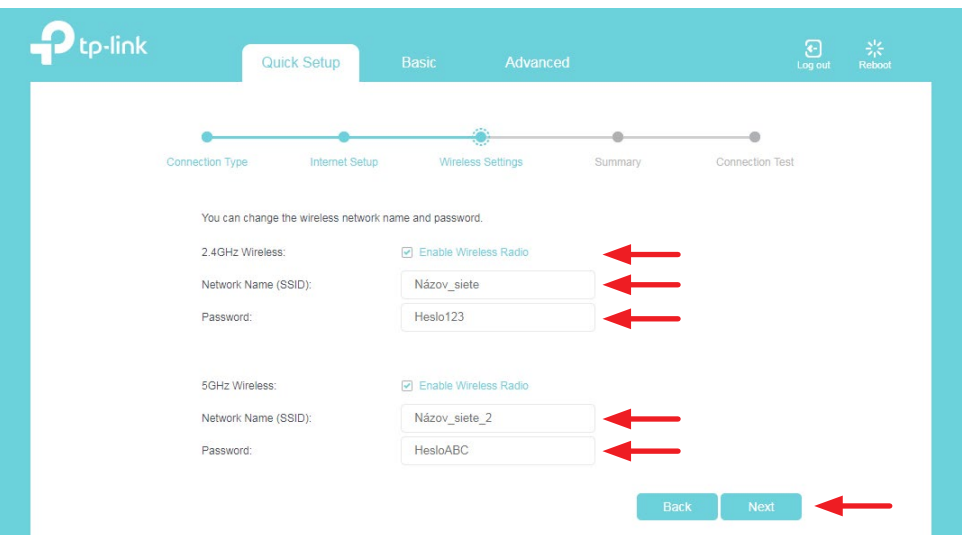

Po vyplnení kliknite na tlačidlo **Next**.

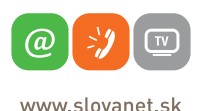

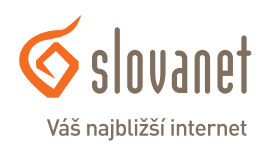

Sprievodca Vás vyzve na výber spôsobu, akým sa k routru aktuálne pripájate. V prípade, že ste router nastavovali na zariadení, ktorým sa k routru pripájate prostredníctvom bezdrôtovej siete Wi-Fi, vyberte prvú z možností. V tomto kroku je nutné Wi-Fi sieť na Vašom zariadení vyhľadať a pripojiť sa k nej pomocou vami zadaných parametrov. Ak sa pripájate k routru káblom, vyberte druhú z možností.

Následne kliknite na tlačidlo **Next**.

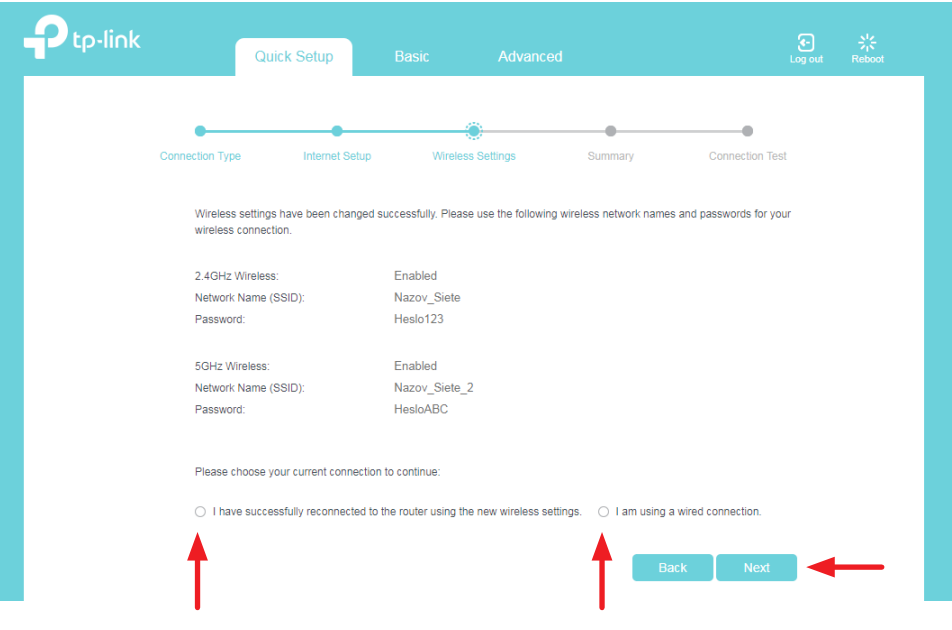

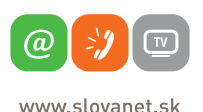

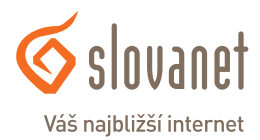

V nasledujúcom kroku sa zobrazia súhrnné informácie o vykonaných nastaveniach. Tie potvrďte kliknutím na tlačidlo **Save**.

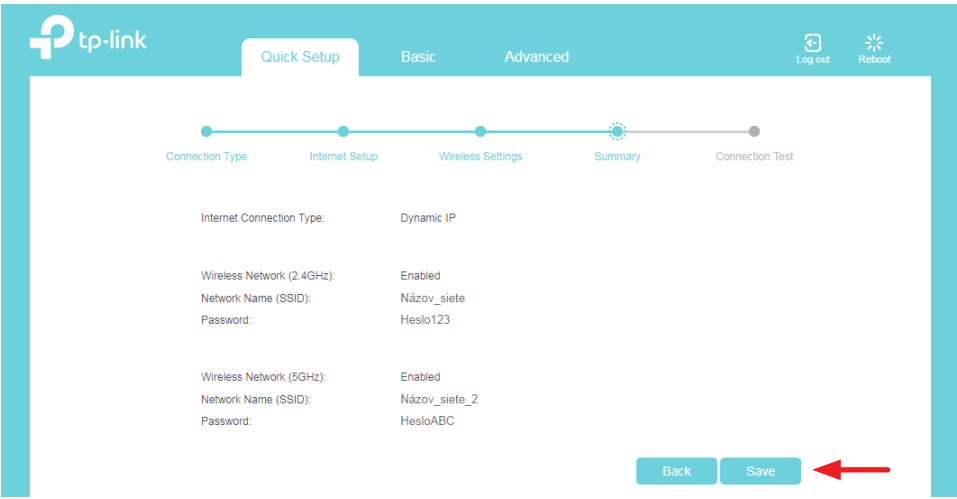

Smerovač zvolené nastavenia uloží a spustí test nastavení. Počas jeho priebehu na nič neklikajte. Po dokončení testu kliknite na tlačidlo **Finish**.

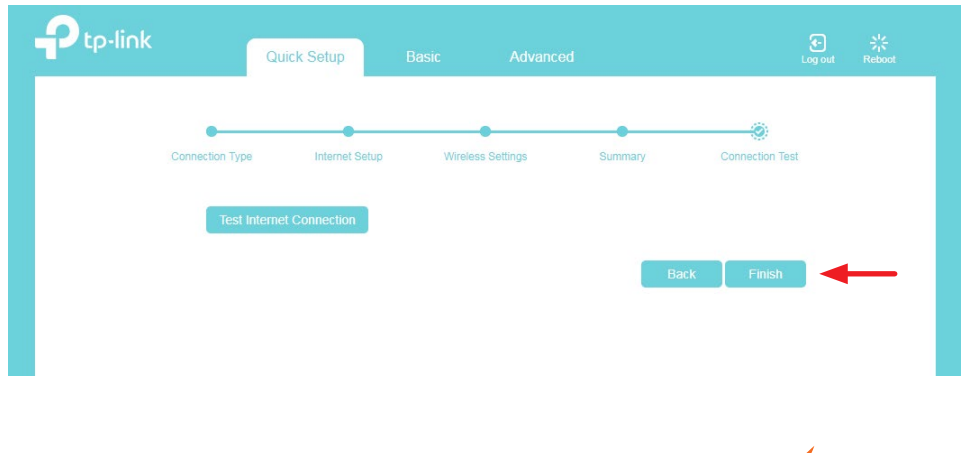

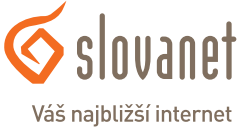

(a) www slovanet sk

#### **4.2 Postup pre konfiguráciu pripojenia pomocou prístupového mena a hesla**

V zozname možností označte položku **PPPoE** a kliknite na tlačidlo **Next**.

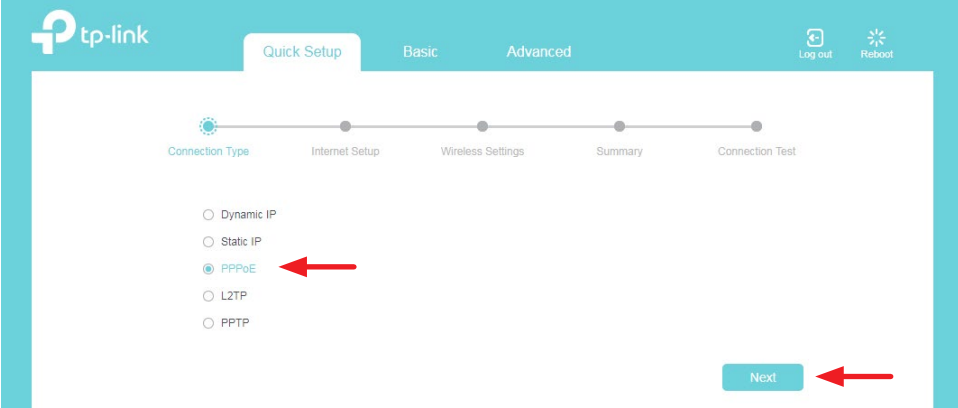

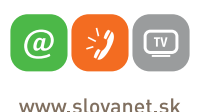

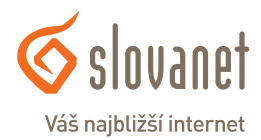

V nasledujúcom kroku Vás sprievodca vyzve na zadanie prístupových údajov pre pripojenie do siete internet. Prístupové údaje nájdete v zriaďovacom protokole, ktorý ste dostali pri zriadení služby. Vyplňte požadované polia.

Do poľa **Username** napíšte prístupové meno. Do poľa **Password** napíšte heslo. Následne kliknite na tlačidlo **Next**.

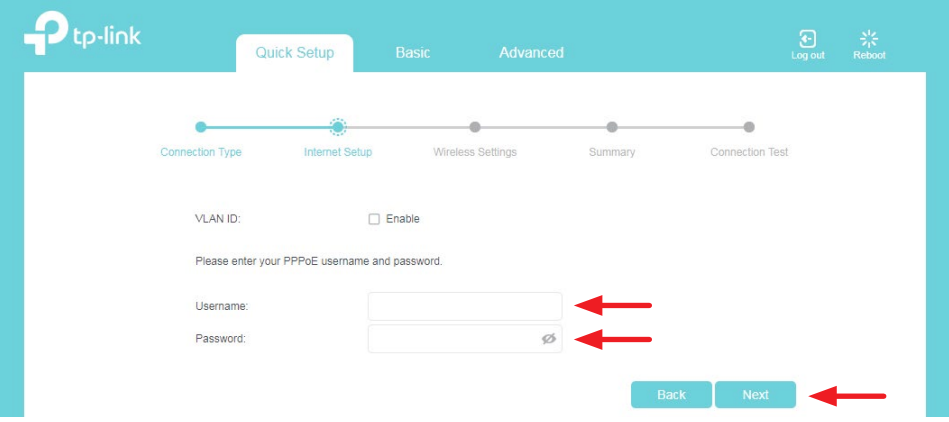

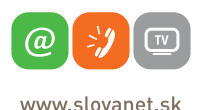

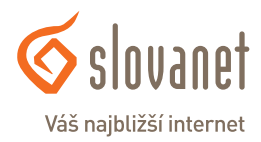

Ďalej pokračujte nastavením bezdrôtovej siete Wi-Fi. Smerovač vysiela Wi-Fi signál v dvoch rôznych pásmach, zaškrtnutím políčka **Enable Wireless Radio** môžete Wi-Fi siete aktivovať v rôznych pásmach jednotlivo alebo aj súčasne.

Do poľa **Network Name (SSID)** zadajte ľubovoľný názov pre bezdrôtovú sieť. Pod týmto názvom sa bude sieť zobrazovať pri vyhľadávaní v počítači či mobilnom telefóne.

Do políčka **Password** zadajte Vami zvolené heslo, ktorým sa do Wi-Fi siete budete prihlasovať. Heslo musí byť v minimálnej dĺžke 8 znakov.

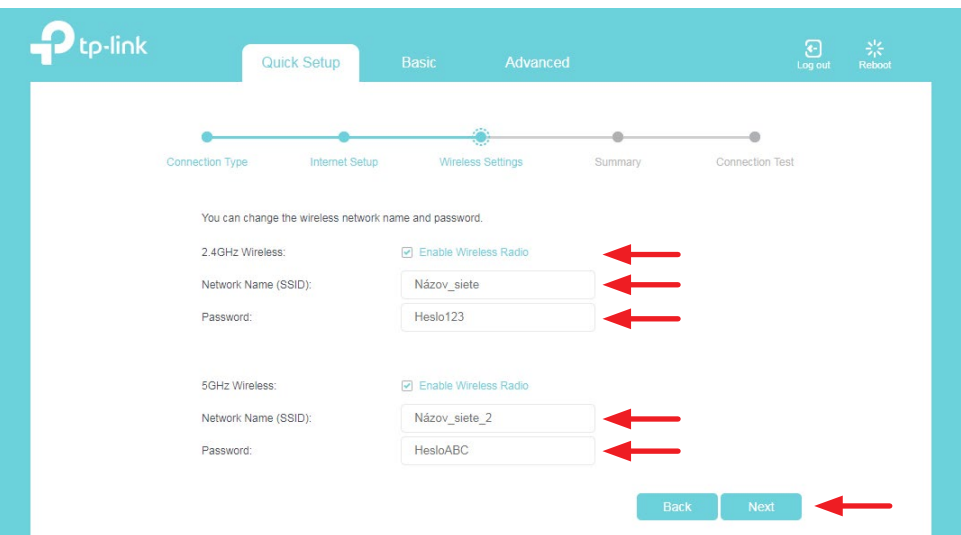

Po vyplnení kliknite na tlačidlo **Next**.

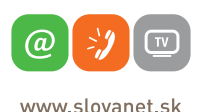

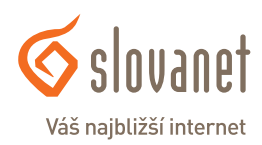

Sprievodca Vás vyzve na výber spôsobu, akým sa k routru aktuálne pripájate. V prípade, že ste router nastavovali na zariadení, ktorým sa k routru pripájate prostredníctvom bezdrôtovej siete Wi-Fi, vyberte prvú z možností. V tomto kroku je nutné Wi-Fi sieť na Vašom zariadení vyhľadať a pripojiť sa k nej pomocou Vami zadaných parametrov. Ak sa pripájate k routru káblom, vyberte druhú z možností.

Následne kliknite na tlačidlo **Next**.

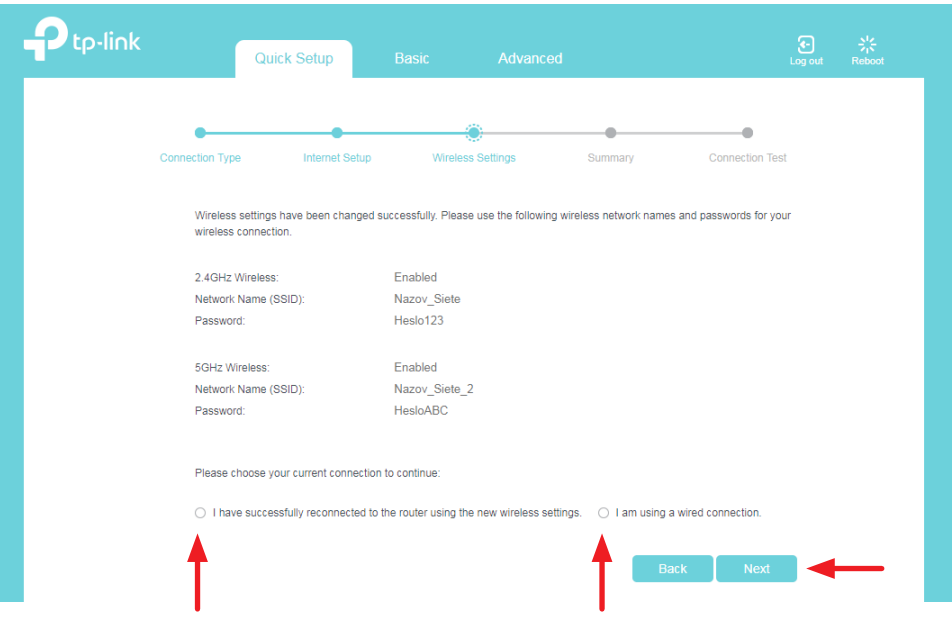

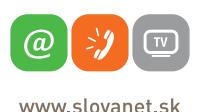

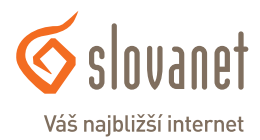

V nasledujúcom kroku sa zobrazia súhrnné informácie o vykonaných nastaveniach. Tie potvrďte kliknutím na tlačidlo **Save**.

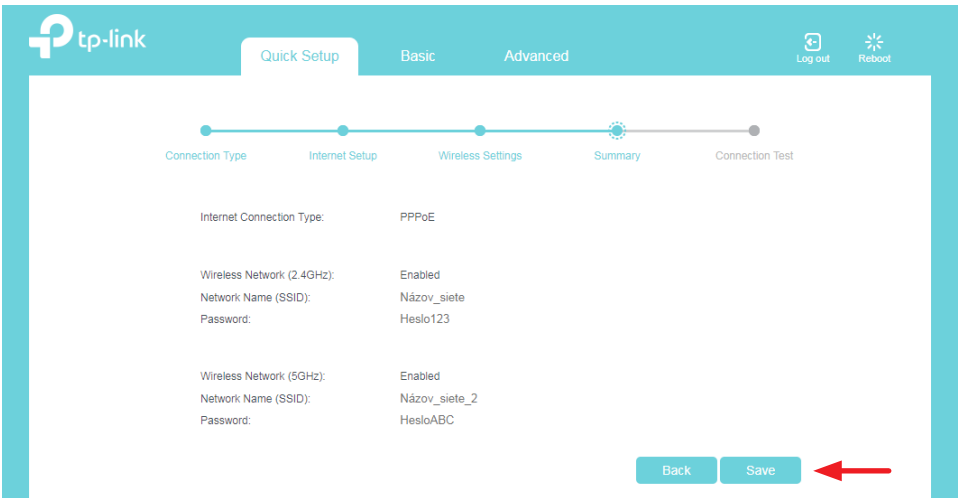

Smerovač zvolené nastavenia uloží a spustí test nastavení. Počas jeho priebehu na nič neklikajte. Po dokončení testu kliknite na tlačidlo **Finish**.

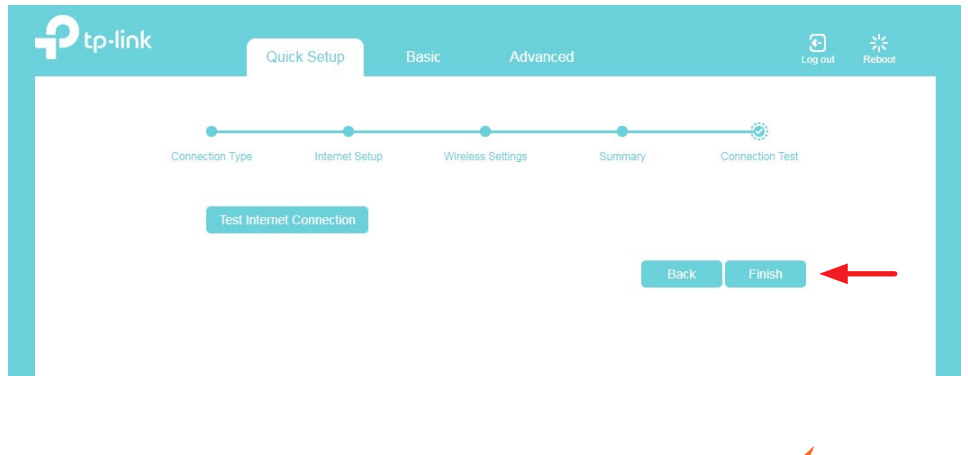

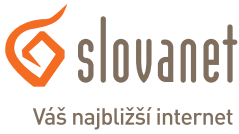

(a)

www slovanet sk

## **Slovanet, a. s.**

Záhradnícka 151 821 08 Bratislava

## **Technická podpora**

02/208 28 208, voľba č. 2 technickapodpora@slovanet.net

### **Informácie o produktoch**

0800 608 608

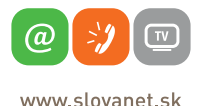

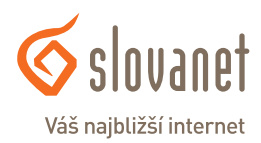

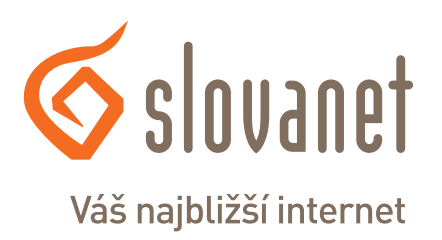

Volajte na našu Zákaznícku linku: **02/208 28 208**